# **Emerson Legacy Softkey Licensing Guide**

**GENERATING AN ACTIVATION CODE FOR PME V7.00 - V9.70**

## **Overview**

Customers who have purchased early releases (v7.00 through v9.70) of PAC Machine Edition (PME) will be able to generate an activation code using the Product Authorization utility. The following instructions will guide users through the registration and activation process for legacy software. The appendix in this document will also provide a product licensing map to illustrate how the current licensing model corresponds to the legacy licensing model.

## **Product Registration Process**

Customers who wish to authorize their software using the legacy method must run the Product Authorization utility in PME. Depending on the version of PME installed, there are different methods to Launch the Product Authorization utility.

1) For PME versions 9.50 and earlier, the user may run the Production Authorization tool from the Start menu. The tool will be located under the Proficy folder. Once launched, the user will see a window that resemble[s Figure 1.](#page-0-0)

 $-$  or  $-$ 

1) For PME versions 9.70, the user must launch the utility using Windows Explorer. The file will be located at the following destination:

<installdir>\common\ide\TCPAuth.exe

Once launched, the user will see a window that resemble[s Figure 1.](#page-0-0)

#### <span id="page-0-0"></span>**Figure 1: Product Authorization Screen**

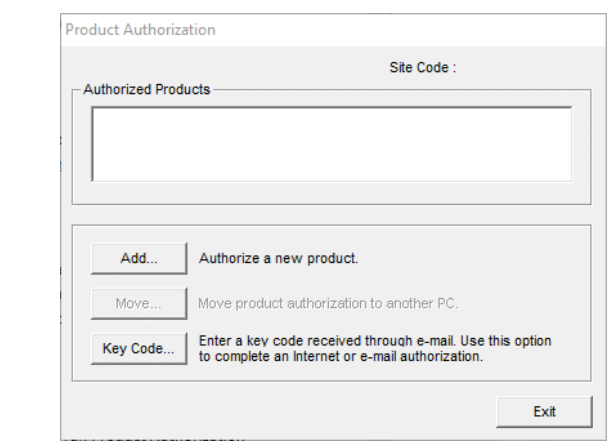

- 3) Select the Phone/Fax/Email radio button and click Next [\(Figure 2\)](#page-1-0).
- 4) Complete this form and create a screen shot [\(Figure 3\)](#page-2-0). Take note whether the site code was auto-populated in this form before sending to support.
- 5) Send the screenshot to the Emerson Support team. Links are provided at the end of this document. At minimum, the Emerson Support team will require the serial number, site code, and contact information.

*Note: The legacy support of this software precludes the use of the in-application Send Email button. The Send Email button will not function in this application; the information must be sent outside of the application.*

- 6) Once you have received a reply from Emerson Support with the activation codes, return to the opening screen of the Product Authorization utility [\(Figure 1\)](#page-0-0).
- 7) Click the Key Code button to get the screen seen i[n Figure 4.](#page-2-1)
- 8) Enter the serial number and key code from the email and click Finish. A dialog box should display if the activation was successful.
- 9) Should the email contain multiple key codes, repeat steps 6-8 for each code.

#### <span id="page-1-0"></span>**Figure 2: Authorization Type**

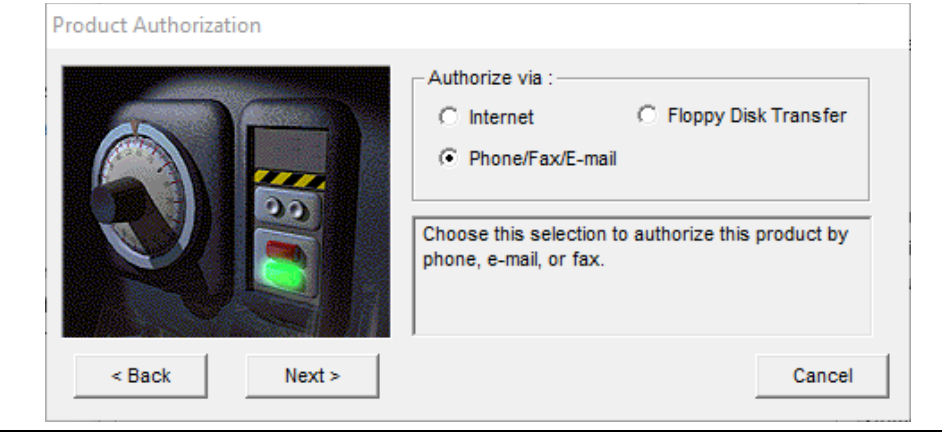

<span id="page-2-0"></span>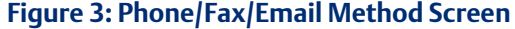

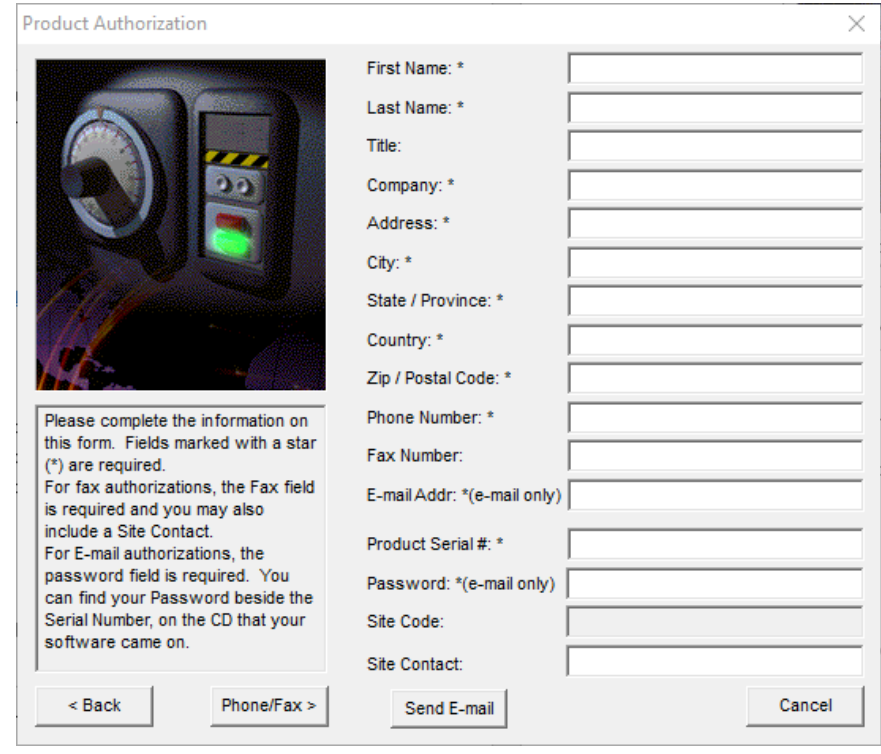

### <span id="page-2-1"></span>**Figure 4: Key Code Screen**

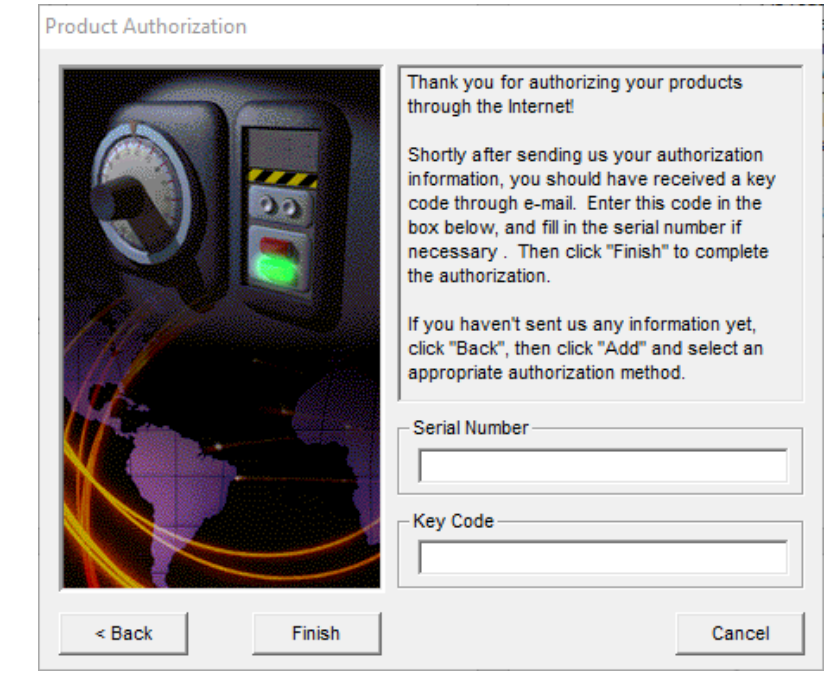

## **General Contact Information**

Home link: [http://www.emerson.com/industrial-automation-controls](http://www.emerson.com/Industrial-Automation-Controls)

Knowledge Base: [https://www.emerson.com/industrial-automation-controls/support](https://www.emerson.com/Industrial-Automation-Controls/Support)

## Technical Support

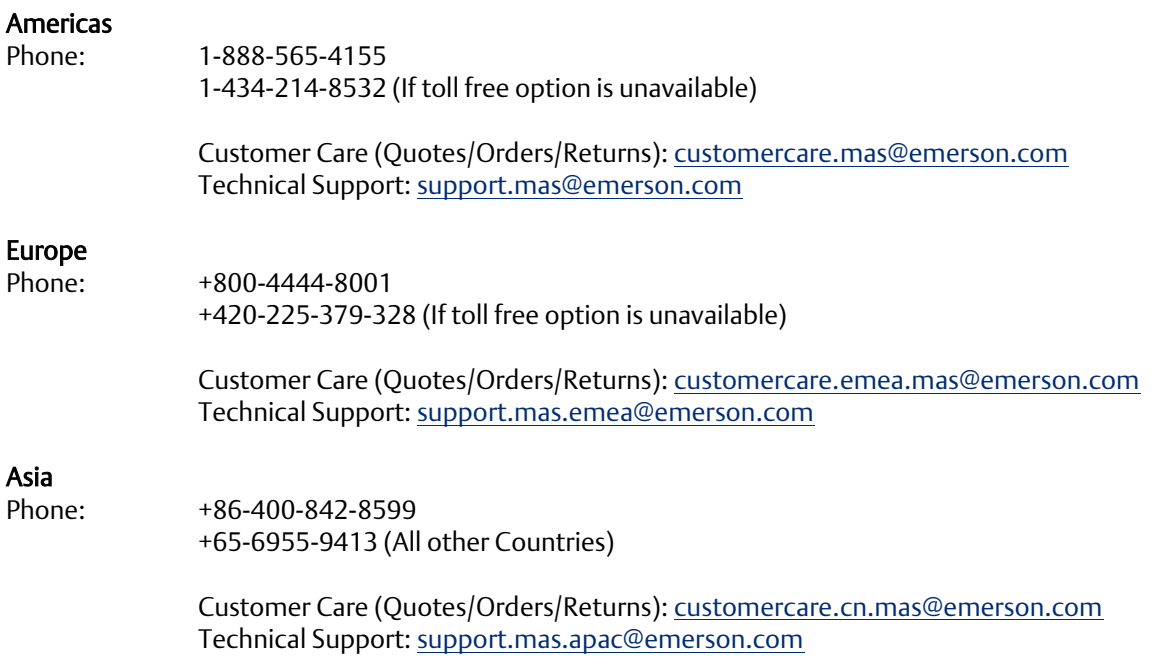

Any escalation request should be sent to: [mas.sfdcescalation@emerson.com](mailto:mas.sfdcescalation@emerson.com)

Note: If the product is purchased through an Authorized Channel Partner, please contact the seller directly for any support.

Emerson reserves the right to modify or improve the designs or specifications of the products mentioned in this manual at any time without notice. Emerson does not assume responsibility for the selection, use or maintenance of any product. Responsibility for proper selection, use and maintenance of any Emerson product remains solely with the purchaser.

© 2020 Emerson. All rights reserved.

Emerson Terms and Conditions of Sale are available upon request. The Emerson logo is a trademark and service mark of Emerson Electric Co. All other marks are the property of their respective owners.

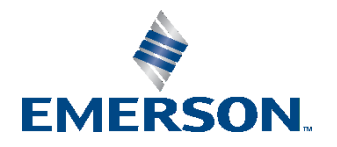